**ぐんま心肺運動負荷研究会webセミナー**

**【CPX・心リハ講座 シリーズ全7回】 第4回「虚血性心疾患のCPXと心リハ」**

**共催セミナー**

## **日 時 <sup>2022</sup>年11月5日(土)12:00~13:00**

**特別講演**

## **心不全ステージ進展抑制のための 危険因子管理**

**Zoom Web Seminar**

**演 者** 群馬県立心臓血管センター 副院長 **安達 仁** 先生

【事前のご登録手順】 参加ご希望の先生は下記アドレス、もしくは二次元コードから 事前のご登録をお願い致します。 視聴URL・パスコードをメール返信させていただきます。

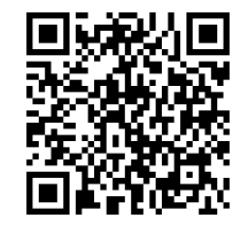

当日は、ログインの際に、ご施設名とご芳名の入力をお願い申し上げます。 また、芳名帳及びログイン時に記載頂きましたご施設名、ご芳名につきましては、 医薬品の適正使用情報および医学・薬学に関する情報提供のために利用させていただくことがございます。 何卒、ご理解とご協力を賜りますようお願い申し上げます。

共催 ぐんま心肺運動負荷研究会 ● 第一三共株式会社 後援 第4回「虚血性心疾患のCPXと心リハ」

## Web講演会ご視聴方法

ZOOM Webinarによるご視聴は、事務局よりご案内差し上げた先生のみとなっております。 なお、本講演会は医療用医薬品に関する情報を取り扱いますので、医療関係者以外の方がいらっしゃる 公共の場所などからのアクセスはお控えください。 また、録音、録画、撮影等はお控えください。

ZOOM Webinarによる モバイル、タブレット PC 推奨ご視聴環境 Windows、MacOS サポートブラウザ ZOOMアプリのインストールが Google Chrome 必要です。 インターネット環境の良い場所 での接続をお願いします その他環境についてはZOOM公式サイトでご確認下さい。 モバイル・タブレット PCからアクセス頂く場合 からアクセス頂く場合 \*ブラウザは「Google Chrome」をお使いください ご視聴前に事務局から送付された参加用URL 1 アプリダウンロード手順 をクリックしてください。 1 ZOOMアプリを入手するため、 iPhoneではApp Store、 ブラウザが起動しましたら**「ミーティングを起動」**をクリック  $2<sup>1</sup>$ Androidの場合はPlayストアを開きます。 し、その後に表示される**「ブラウザから起動してくださ い」**をクリックして下さい。 2 **「ZOOM」**と検索し、 **「ZOOM Cloud Meetings」**をイン ストールしてください。ホーム画面にZOOMアプリが配置されれ ば完了です。 システムダイアログが表示したら、Zoom Meetingsを開くをクリ ックしてくださいを実行してください。 アプリダウンロード以降の手順 (iOS版の画面) 1 Zoomクライアントをインストールしている場合 ミーテ 2 事務局から送付された参加用URLをタップしてください。 1 アプリケーションをダウンロードまたは実行できない場合 デスクトップアプリをお持ちの方はそちらからもご参加頂けます **ご施設名とお名前、ご自身の**  $\overline{2}$ **ご施設名とお名前、CAPTHCAコード**を入力し、**「参 メールアドレス**を入力し、**「OK」** 3 **加」**をクリックしてください。その後、メールに記載されてい をタップしてください。 Web  $z \overline{z} \overline{z} - z \overline{z} \overline{z}$ る**パスコードと、ご自身のメールアドレス**を入力し、**「参 加」**をクリックしてください。 キャンセル ミーティングに参加 ミーティングに参加  $\overline{3}$   $\overline{3}$   $\overline{4}$   $\overline{3}$   $\overline{2}$   $\overline{3}$   $\overline{2}$   $\overline{4}$   $\overline{3}$   $\overline{2}$   $\overline{4}$   $\overline{2}$   $\overline{2}$   $\overline{2}$   $\overline{2}$   $\overline{2}$   $\overline{2}$   $\overline{2}$   $\overline{2}$   $\overline{2}$   $\overline{2}$   $\overline{2}$   $\overline{2}$   $\overline{2}$   $\overline{$ セミナー開始後、試聴が出来ますので、画面を横にして 3 ご視聴ください。 **Zbacx=** 画面共有テスト 画面下部のメニューバーにあるQ&Aよりご質問を入力 4 することができます。 視聴が終わりましたら画面右下の **「退出」**をクリックしてください。 画面をタップするとメニューバーが表示されます。メニュー 4 バーよりご質問を入力することができます。 視聴が終わり ましたら画面右上の「退出」をクリックしてください。 3画面共有テスト 画面共有テスト

2

5

mal.